## Dell Latitude 14 Rugged – 5414 Guide de mise en route

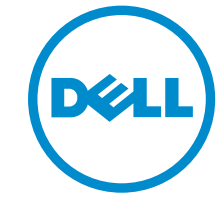

Modèle réglementaire: P46G Type réglementaire: P46G002

## Remarques, précautions et avertissements

REMARQUE : Une REMARQUE indique des informations importantes qui peuvent vous aider à mieux Ø utiliser votre ordinateur.

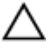

PRÉCAUTION : Une PRÉCAUTION indique un risque d'endommagement du matériel ou de perte de données et vous indique comment éviter le problème.

AVERTISSEMENT : Un AVERTISSEMENT indique un risque d'endommagement du matériel, de blessures corporelles ou même de mort.

**©** 2016 Dell Inc. Tous droits réservés. Ce produit est protégé par les lois sur les droits d'auteur et la propriété intellectuelle des États-Unis et des autres pays. Dell et le logo Dell sont des marques de Dell Inc. aux États-Unis et/ou dans d'autres juridictions. Toutes les autres marques et tous les noms de produits mentionnés dans ce document peuvent être des marques de leurs sociétés respectives.

2016 - 06

Rév. A01

## Table des matières

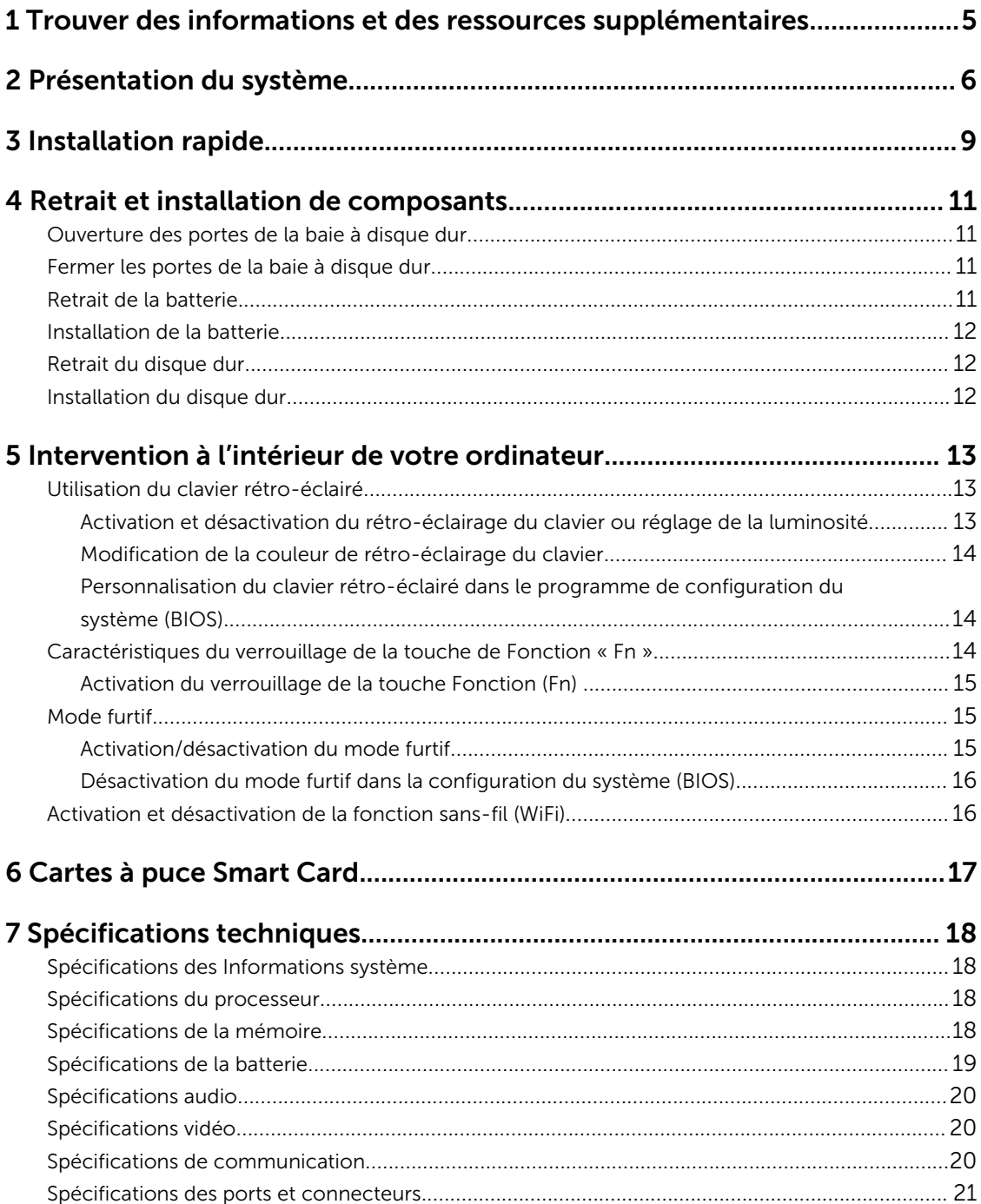

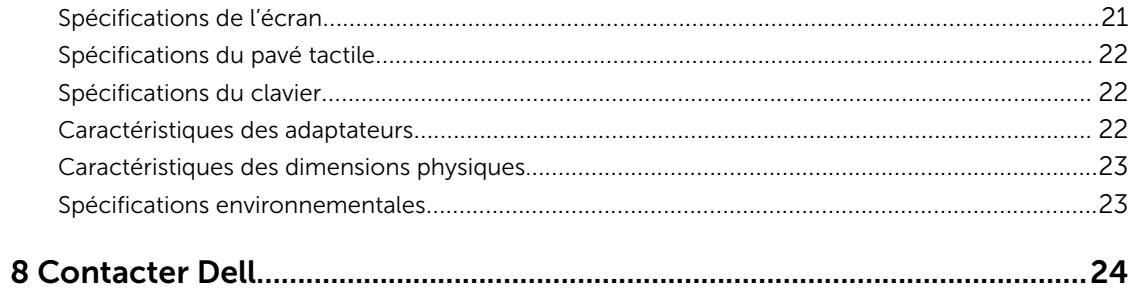

# 1

## <span id="page-4-0"></span>Trouver des informations et des ressources supplémentaires

Consultez les documents réglementaires et de sécurité livrés avec votre ordinateur et la page Regulatory Compliance (Conformité à la réglementation) à l'adresse Dell.com/regulatory\_compliance pour plus d'informations sur :

- Les meilleures pratiques en matière de sécurité
- La certification réglementaire
- L'ergonomie

Consultez le site **Dell.com** pour des informations plus détaillées sur :

- La garantie
- Les conditions générales (États-Unis seulement),
- Le contrat de licence pour utilisateur final

Des informations supplémentaires sur nos produits sont disponibles sur **Dell.com/support/manuals**.

## <span id="page-5-0"></span>Présentation du système

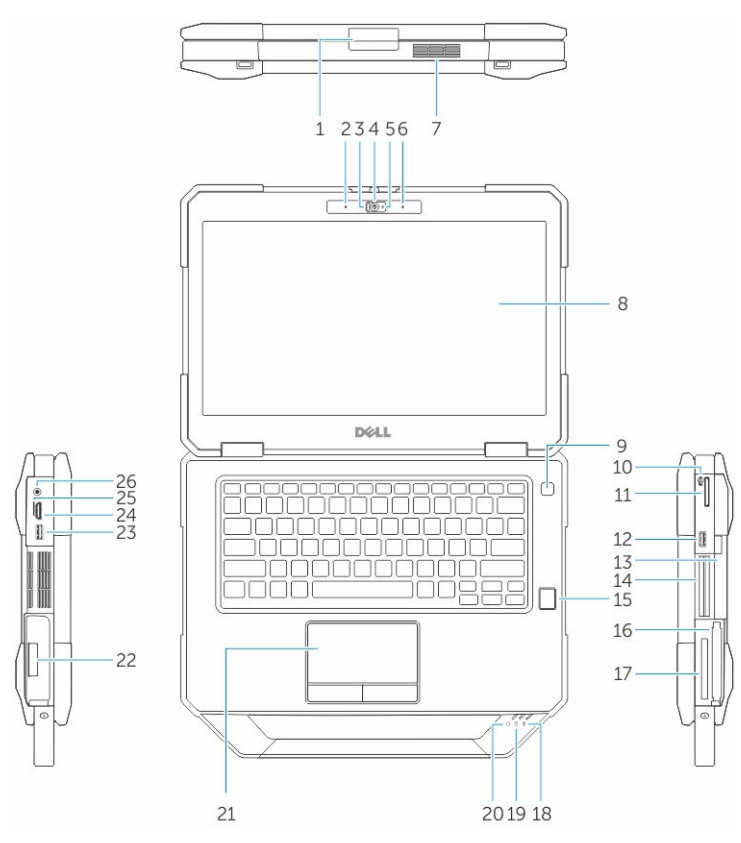

Figure 1. Présentation du système

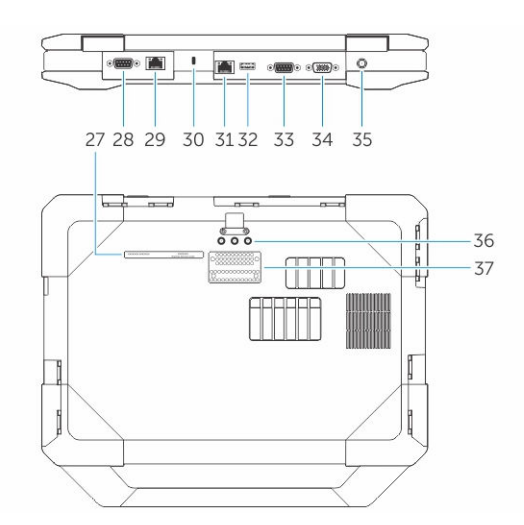

- 1. loquet de l'écran 2. microphone
- 3. Volet de confidentialité (en option) 4. caméra (en option)
- 5. Voyant d'état de la webcam (en option) 6. microphone
- 
- 9. bouton d'alimentation 10. stylet
- 11. Lecteur de carte SD 12. Port USB 3.0
- 13. Lecteur de disque optique (en option)/batterie 14. de jonction remplaçable à chaud (en option)
- 15. lecteur d'empreintes digitales (en option) 16. disque dur
- 17. Un lecteur de cartes PCMCIA/ExpressCard (en 18. option)
- 
- 21. pavé tactile 22. batterie
- 23. Port USB 3.0 avec PowerShare 24. Port HDMI
- 25. logement pour carte SIM 26. Port audio
- 
- 29. Port réseau secondaire (en option) 30. fente pour câble de sécurité
- 
- 
- 
- 37. connecteur de la station d'accueil
- 
- 
- 
- 7. chambre thermique QuadCool 8. Affichage/écran tactile lisible à l'extérieur (en option)
	-
	-
	- lecteur de carte à puce (en option)
	-
	- voyant d'état de la batterie
- 19. voyant d'état du disque dur 20. voyant d'état de l'alimentation
	-
	-
	-
- 27. Étiquette du numéro de service 28. Port en série secondaire (en option)/port d'adaptateur d'alimentation Fischer
	-
- 31. Port réseau 32. Port USB 2.0
- 33. port série 34. port VGA
- 35. port de l'adaptateur d'alimentation 36. connecteurs d'intercommunication de fréquence radio

PRÉCAUTION : RISQUE D'EXPLOSION — les connexions externes (port d'adaptateur d'alimentation, port HDMI, ports USB, port RJ-45, les ports série, port audio, emplacement pour lecteur de carte à puce, logement du lecteur de carte SD, logement du lecteur de carte Express, logement pour lecteur de carte PC, logement de carte SIM) ne doivent pas être utilisées dans une zone dangereuse.

AVERTISSEMENT : Ne bloquez pas les entrées d'air de l'ordinateur et n'insérez pas d'objets dedans ; évitez également toute accumulation de poussière. Ne placez pas l'ordinateur Dell dans un environnement peu aéré, tel qu'une mallette fermée, lorsque celui-ci fonctionne. Ceci risque d'endommager l'ordinateur ou de provoquer un incendie Le ventilateur se met en marche lorsque l'ordinateur commence à chauffer. Il se peut que le ventilateur fasse du bruit ; cela est tout à fait normal et ne signifie en aucun cas que le ventilateur ou l'ordinateur est défectueux.

## <span id="page-8-0"></span>Installation rapide

AVERTISSEMENT : Avant de commencer à appliquer toute procédure expliquée dans cette section, prenez connaissance des consignes de sécurité fournies avec votre ordinateur. Pour en savoir plus sur les bonnes pratiques, consultez le site Dell.com/regulatory\_compliance .

AVERTISSEMENT : L'adaptateur secteur fonctionne avec les prises électriques du monde entier. Mais les connecteurs et les barrettes d'alimentation varient d'un pays à l'autre. L'utilisation d'un câble non compatible ou le branchement incorrect du câble sur la multiprise ou sur la prise électrique risquent de provoquer un incendie ou d'endommager l'équipement.

PRÉCAUTION : Lorsque vous déconnectez de l'ordinateur le câble de l'adaptateur secteur, saisissez le connecteur et non le câble lui-même, puis tirez fermement mais avec précaution pour éviter d'endommager le câble. Pour enrouler le câble de l'adaptateur secteur, vérifiez que vous suivez l'angle du connecteur de l'adaptateur pour éviter d'endommager le câble.

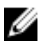

REMARQUE : Les périphériques mentionnés ne sont inclus que si vous les avez commandés.

1. Branchez le connecteur de l'adaptateur secteur à l'ordinateur et à la prise électrique.

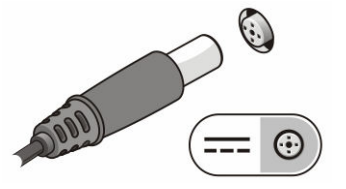

Figure 2. Adaptateur CA

2. Branchez le câble réseau (en option).

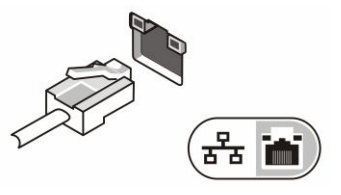

Figure 3. Connecteur réseau

3. Connectez des périphériques USB, une souris ou un clavier, par exemple (facultatif).

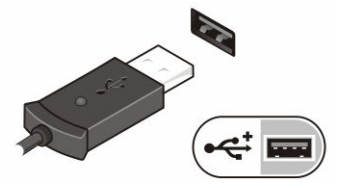

Figure 4. Connecteur USB

4. Pour allumer l'ordinateur, relevez l'écran et appuyez sur le bouton d'alimentation.

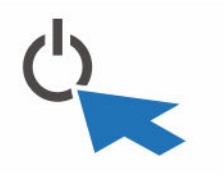

Figure 5. Bouton d'alimentation

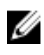

REMARQUE : Il est recommandé d'allumer et d'éteindre l'ordinateur au moins une fois avant d'installer des cartes ou de connecter l'ordinateur à une station d'accueil ou un autre périphérique externe tel qu'une imprimante.

## <span id="page-10-0"></span>Retrait et installation de composants

Cette section fournit des informations détaillées sur le retrait ou l'installation des composants de l'ordinateur.

### Ouverture des portes de la baie à disque dur

Six volets à verrouillage par pression sont présents. Veuillez vous reporter à [Présentation du système](#page-5-0) pour voir l'emplacement des portes de la baie à disque.

- 1. Poussez le bouton du loquet vers le bas.
- 2. Tirez sur la porte à l'opposé de l'ordinateur pour l'ouvrir.

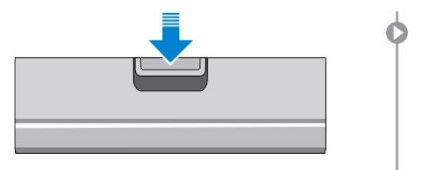

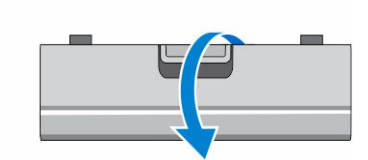

### Fermer les portes de la baie à disque dur

Suivez les étapes ci-dessous pour fermer les volets à verrouillage par pression :

- 1. Faites pivoter le volet arrière vers l'ordinateur.
- 2. Appuyez sur la porte jusqu'à ce qu'elle s'encliquette et que le loquet soit enclenché.

### Retrait de la batterie

AVERTISSEMENT : L'utilisation d'une batterie non compatible peut accroître le risque d'incendie ou d'explosion. Remplacez la batterie uniquement par une batterie compatible achetée auprès de Dell. La batterie est conçue pour fonctionner avec votre ordinateur Dell. N'utilisez pas une batterie provenant d'autres ordinateurs dans le votre.

AVERTISSEMENT : Avant de retirer ou de remplacer la batterie :

- 1. Éteignez l'ordinateur.
- 2. Débranchez l'adaptateur CA de la prise secteur et de l'ordinateur.
- 3. Débranchez le modem de la prise murale et de l'ordinateur.
- 4. Retirez les autres câbles externes de l'ordinateur.

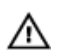

AVERTISSEMENT : Ne pas utiliser en zones dangereuses. Voir les instructions d'installation.

4

<span id="page-11-0"></span>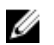

REMARQUE : La batterie est en dessous des portes à verrouillage.

- 1. Poussez le bouton du loquet vers le bas.
- 2. Tirez sur la porte à l'opposé de l'ordinateur pour l'ouvrir afin de dégager le logement de la batterie.

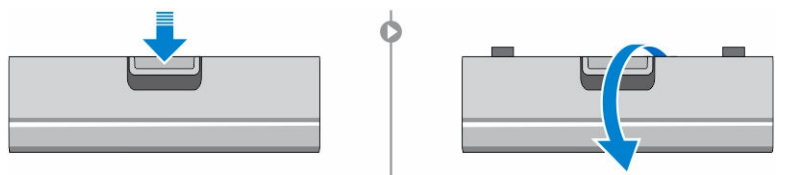

- 3. Pour retirer la batterie :
	- a. Appuyez et maintenez le bouton de retrait de la batterie vers la droite tout en tirant sur la languette en plastique.

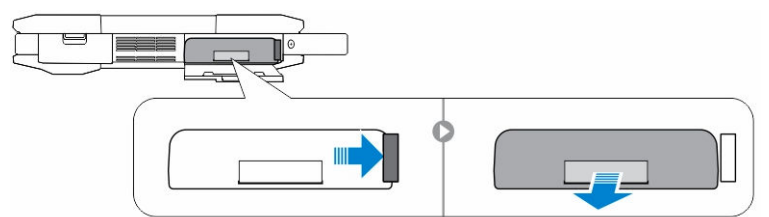

### Installation de la batterie

- 1. Faites glisser la batterie dans son emplacement jusqu'à ce que vous l'entendiez s'enclencher.
- 2. Appuyez fermement sur la porte jusqu'à ce qu'elle s'encliquette et que le loquet soit enclenché.

### Retrait du disque dur

- 1. Poussez le bouton du loquet vers le bas.
- 2. Tirez sur la porte à l'opposé de l'ordinateur pour l'ouvrir afin de dégager le compartiment de disque dur
- 3. Pour déposer le disque dur :
	- a. Maintenez le bouton d'éjection du disque dur vers la gauche tout en tirant sur la languette du disque dur en plastique.

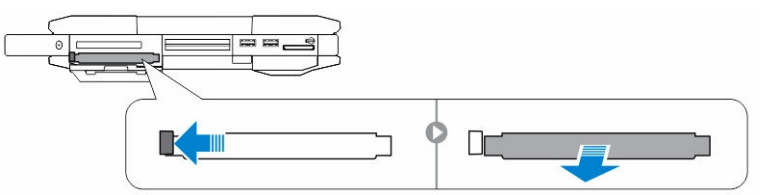

### Installation du disque dur

- 1. Poussez le disque dur dans son logement jusqu'à ce qu'il s'enclenche.
- 2. Appuyez fermement sur la porte jusqu'à ce qu'elle s'encliquette et que le loquet soit enclenché.

## <span id="page-12-0"></span>Intervention à l'intérieur de votre ordinateur

Cette section fournit des informations sur le clavier rétro-éclairé, le mode furtif, les touches de fonction et la conversion de votre ordinateur aux modes ordinateur portable et tablette (le cas échéant).

### Utilisation du clavier rétro-éclairé

La série résistante Latitude est équipée d'un clavier rétro-éclairé personnalisable. Les couleurs suivantes sont possibles :

- 1. Blanc
- 2. Rouge
- 3. Vert
- 4. Bleu

De plus, le système peut être configuré avec deux couleurs personnalisées supplémentaires dans le programme de configuration du système (BIOS).

#### Activation et désactivation du rétro-éclairage du clavier ou réglage de la luminosité

Pour activer/éteindre le rétro-éclairage ou régler la luminosité du clavier :

- 1. Pour initialiser le bouton d'activation du rétro-éclairage du clavier, appuyez sur Fn+F10 (il n'est pas nécessaire d'enfoncer la touche Fn si le verrouillage de celle-ci est actif).
- 2. La première utilisation de la combinaison de touches ci-dessus allume le rétro-éclairage à son réglage minimum.
- 3. Appuyez à plusieurs reprises sur cette combinaison de touches pour basculer entre les différents niveaux de luminosité : 25 %, 50 %, 75 % et 100 %.
- 4. Utilisez cette combinaison de touches pour basculer entre les différents réglages de luminosité ou éteindre le rétro-éclairage du clavier.

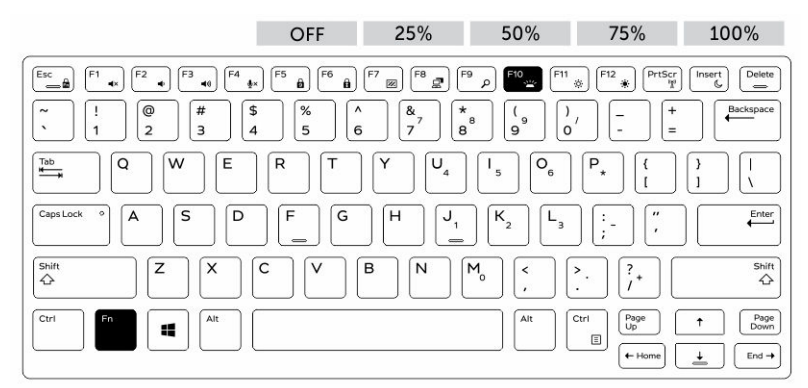

#### <span id="page-13-0"></span>Modification de la couleur de rétro-éclairage du clavier

Pour modifier la couleur de rétroéclairage du clavier :

- 1. Appuyez de nouveau sur les touches « Fn+C » pour faire défiler les couleurs disponibles.
- 2. Blanc, rouge, vert et bleu sont actives par défaut ; jusqu'à deux couleurs personnalisées peut être ajoutée au cycle dans le programme de configuration du système (BIOS).

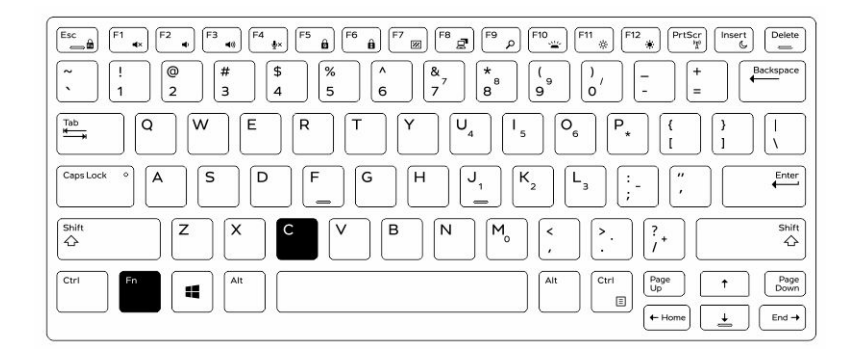

#### Personnalisation du clavier rétro-éclairé dans le programme de configuration du système (BIOS)

- 1. Éteignez l'ordinateur.
- 2. Allumez l'ordinateur et quand le logo Dell s'affiche, appuyez sur la touche « F2 » à plusieurs reprises pour afficher le menu de configuration du système.
- 3. Dans le menu Configuration du système, sélectionnez Rétro-éclairage RVB du clavier. Vous pouvez activer/désactiver les couleurs standard (blanc, rouge, vert et bleu).
- 4. Pour définir une valeur RVB personnalisée, utilisez les champs de saisie situés sur la droite de l'écran.
- 5. Cliquez sur Appliquer les modifications puis sur Quitter pour fermer la configuration du système.

### Caractéristiques du verrouillage de la touche de Fonction « Fn »

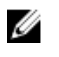

REMARQUE : Le clavier a la capacité de verrouiller la touche Fonction « Fn ». Une fois activée, les fonctions secondaires des touches de la ligne supérieure deviennent les fonctions par défaut et ne nécessitent pas l'utilisation de la touche « Fn ».

<span id="page-14-0"></span>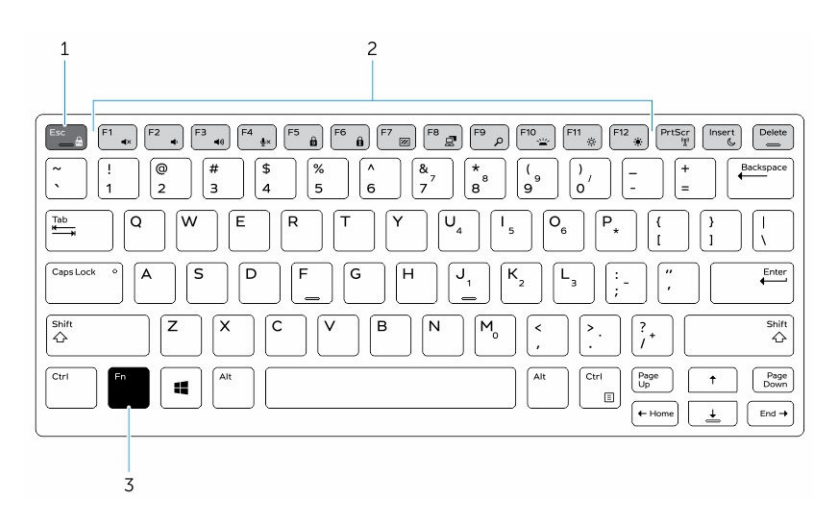

#### Figure 6. Fonctions des touches compatibles avec la touche « Fn »

- 1. Touche de verrouillage « Fn »
- 2. Touches « Fn » affectées
- 3. Touche « Fn »

REMARQUE : Le verrouillage de la touche « Fn » affecte uniquement les touches supérieures (F1 à W F12). Les fonctions secondaires ne nécessitent pas d'appuyer sur la touche « Fn » lorsque le verrouillage est actif.

#### Activation du verrouillage de la touche Fonction (Fn)

1. Appuyez sur les touches « Fn+Échap ».

REMARQUE : Les autres touches de fonctions secondaires de la ligne supérieure ne sont pas affectées et nécessitent l'utilisation de la touche « Fn ».

2. Appuyez encore sur les touches « Fn +Échap » pour désactiver le verrouillage de la touche Fonction. Les actions par défaut des touches de fonction sont rétablies.

### Mode furtif

Les produits résistants Latitude sont équipés d'un mode furtif. Le mode furtif vous permet d'éteindre l'écran, tous les voyants LED, les haut-parleurs internes, le ventilateur et les communications sans fil avec une seule combinaison de touches.

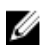

REMARQUE : Ce mode est destiné à utiliser l'ordinateur lors d'opérations clandestines. Lorsque le mode furtif est activé, l'ordinateur continue de fonctionner, mais n'émet pas de lumière ou de son.

#### Activation/désactivation du mode furtif

1. Appuyez sur la combinaison de touches « Fn+F7 » (touche Fn inutile si le verrouillage de la touche Fn est actif) pour activer le mode furtif.

<span id="page-15-0"></span>REMARQUE : Le mode furtif est une fonction secondaire de la touche « F7 ». La touche peut servir à d'autres fonctions de l'ordinateur lorsqu'elle n'est pas utilisée en conjonction de la touche « Fn » pour activer le mode furtif.

- 2. Tous les voyants et les sons sont éteints.
- 3. Appuyez à nouveau sur la combinaison de touches « Fn+F7 » pour désactiver le mode furtif.

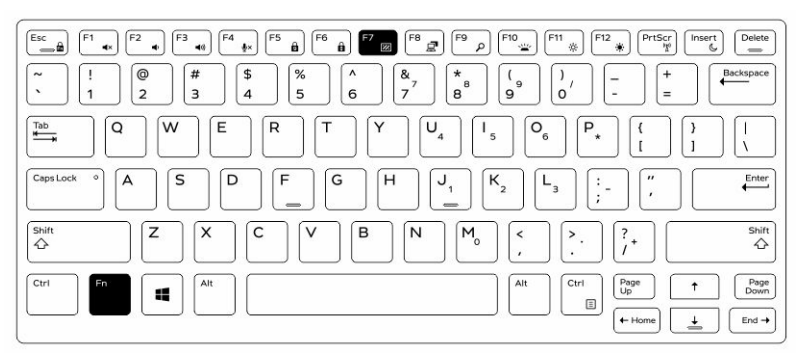

#### Désactivation du mode furtif dans la configuration du système (BIOS)

- 1. Mettez l'ordinateur hors tension.
- 2. Allumez l'ordinateur et quand le logo Dell s'affiche, appuyez sur la touche « F2 » à plusieurs reprises pour afficher le menu de configuration du système.
- 3. Développez et ouvrez le menu de configuration du système.
- 4. Sélectionnez le mode de commande furtif.

**EXAMPREMARQUE :** Le mode furtif est activé par défaut.

- 5. Pour désactiver mode furtif, décochez l'option Activation du mode furtif.
- 6. Cliquez sur Appliquer les modifications puis cliquez sur Quitter.

### Activation et désactivation de la fonction sans-fil (WiFi)

- 1. Pour activer les fonctions de réseau sans-fil, appuyez sur « Fn+PrtScr ».
- 2. Appuyez encore sur les touches « Fn+PrtScr » pour désactiver le réseau sans-fil.

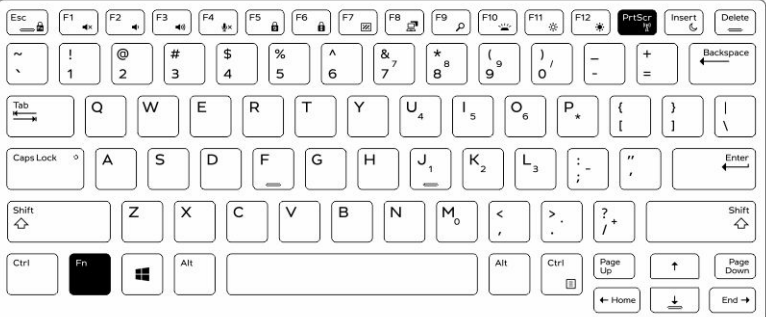

## <span id="page-16-0"></span>Cartes à puce Smart Card

Il existe deux types principaux de cartes à puce ou de cartes d'accès commune (CAC) :

1. Cartes à puce jointes : ces cartes ont une zone de contact avec de nombreux points de connexion en or plaqué. Lorsqu'elles sont insérées dans un lecteur de carte, les informations peuvent aisément être lues et écrites.

Insérez la carte dans le logement de carte à puce avec le point de contact métallique face vers le haut pointant vers le logement de carte à puce. Insérez la carte dans le logement jusqu'à ce qu'elle soit complètement engagée dans le connecteur.

2. Cartes à puce sans contact : ces cartes n'exigent pas de contact physique avec le lecteur. La puce communique avec le lecteur au moyen d'une technologie par induction RFID.

Ces cartes exigent seulement que l'utilisateur se trouve à proximité de l'antenne d'un lecteur pour effectuer les transactions.

## <span id="page-17-0"></span>Spécifications techniques

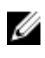

REMARQUE : Les offres peuvent varier en fonction de la région. Plus d'informations sur la configuration de votre ordinateur dans :

- Windows 10, cliquez ou appuyez sur Démarrer → Paramètres → système → sur.
- Pour Windows 8.1 et Windows 8, depuis la barre latérale, cliquez ou appuyez sur Paramètres → Modifier les paramètres du PC. Sur la fenêtre des Paramètres PC, sélectionnez PC et périphériques → Infos PC.
- Windows 7, cliquez sur **Démarrer**  $\bullet$ , cliquez avec le bouton droit de la souris sur **Mon** ordinateur, puis sélectionnez Propriétés.

### Spécifications des Informations système

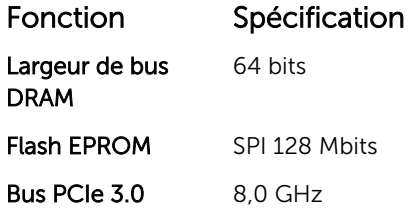

### Spécifications du processeur

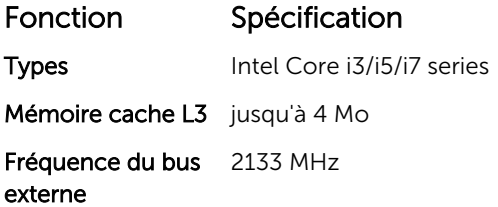

### Spécifications de la mémoire

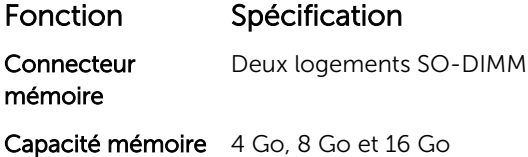

<span id="page-18-0"></span>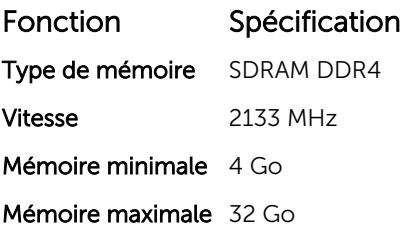

## Spécifications de la batterie

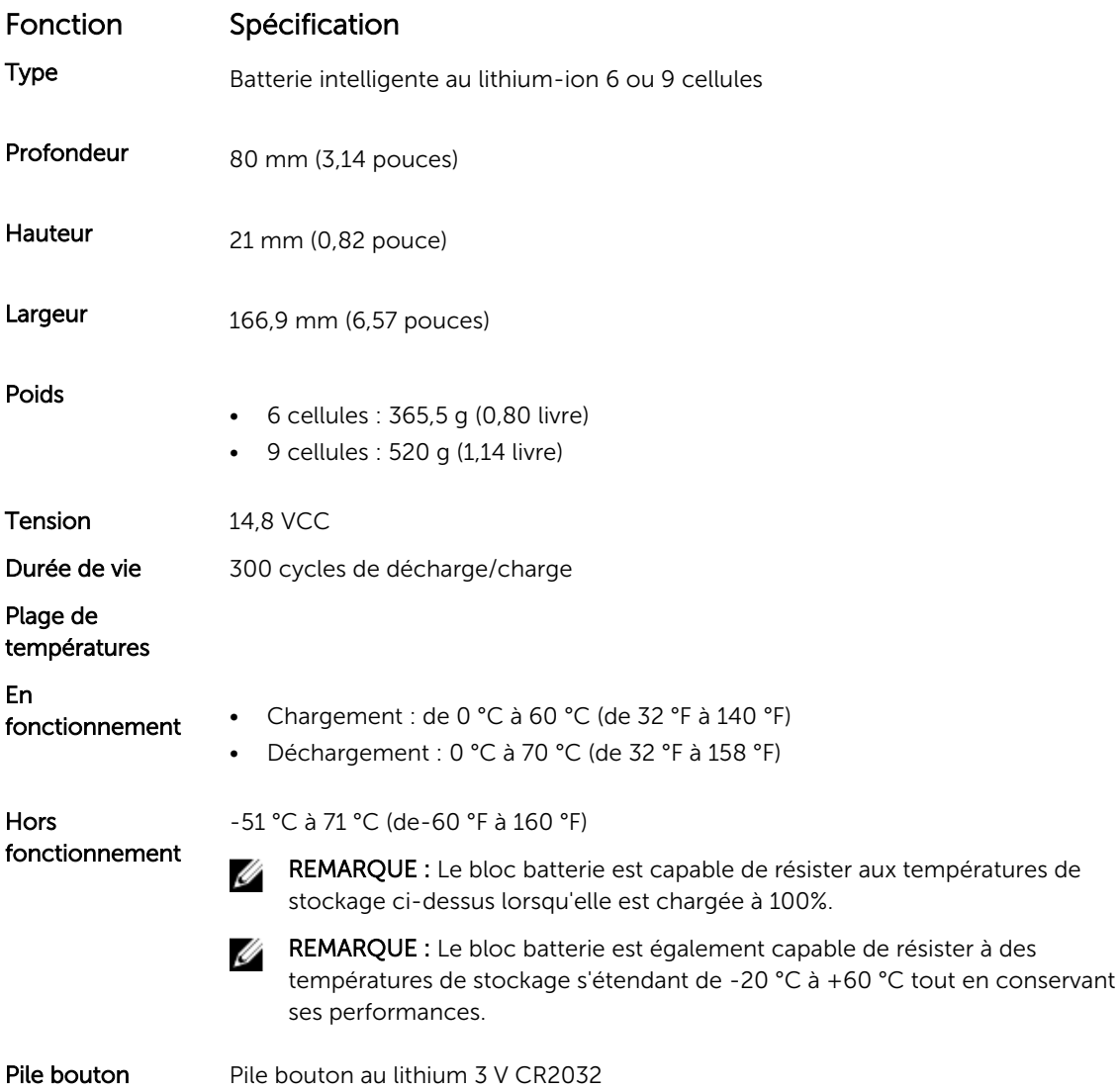

### <span id="page-19-0"></span>Spécifications audio

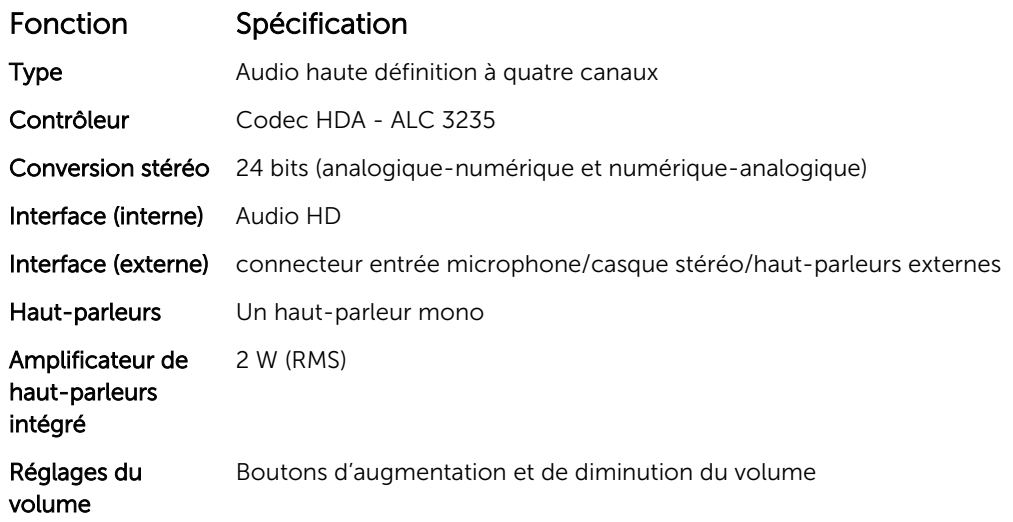

PRÉCAUTION : Le réglage de la commande de volume, ainsi que de l'égaliseur dans le système d'exploitation et/ou le logiciel d'égaliseur, sur d'autres paramètres que sa position centrale peut augmenter la puissance de sortie casque et/ou des écouteurs et provoquer des troubles ou la perte de l'audition.

### Spécifications vidéo

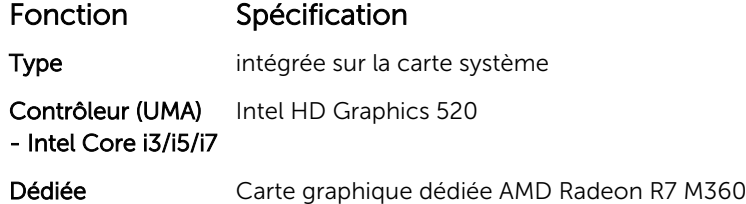

### Spécifications de communication

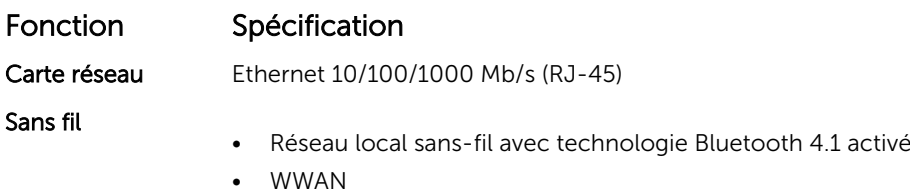

## <span id="page-20-0"></span>Spécifications des ports et connecteurs

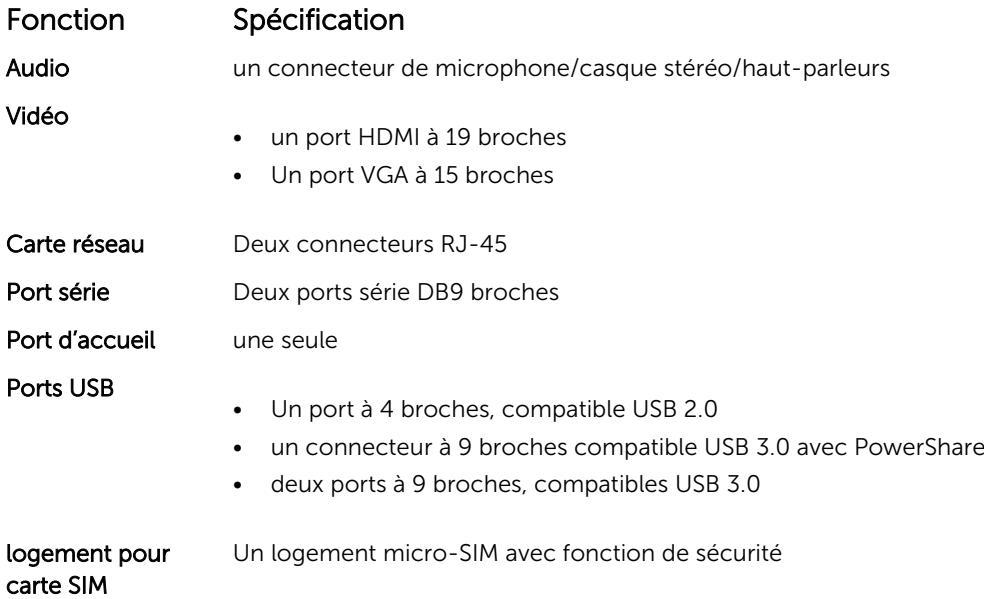

## Spécifications de l'écran

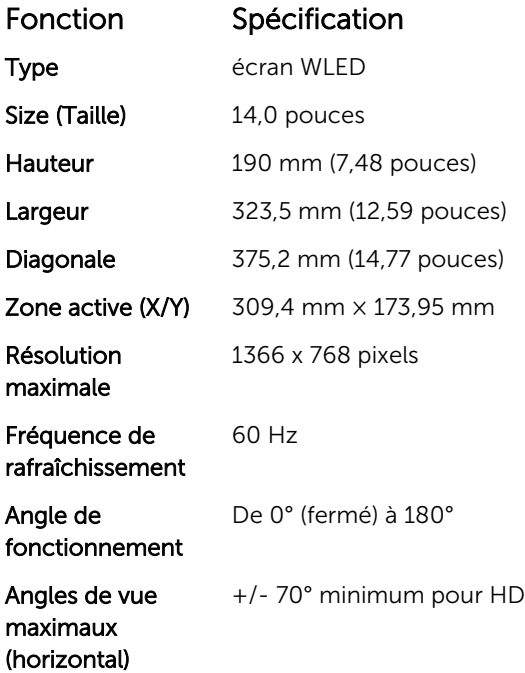

<span id="page-21-0"></span>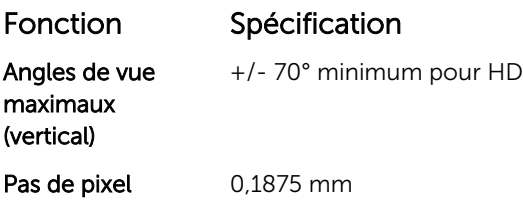

## Spécifications du pavé tactile

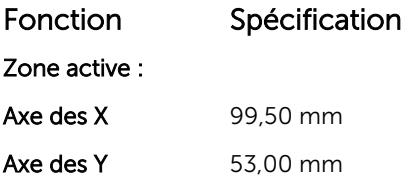

## Spécifications du clavier

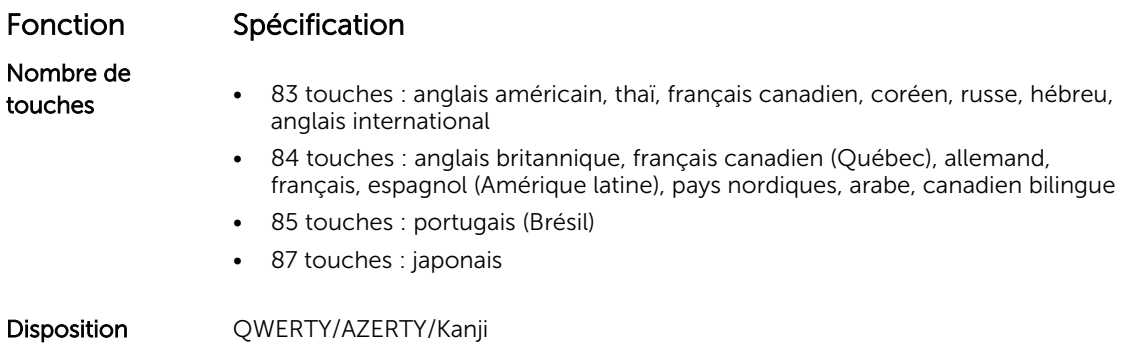

## Caractéristiques des adaptateurs

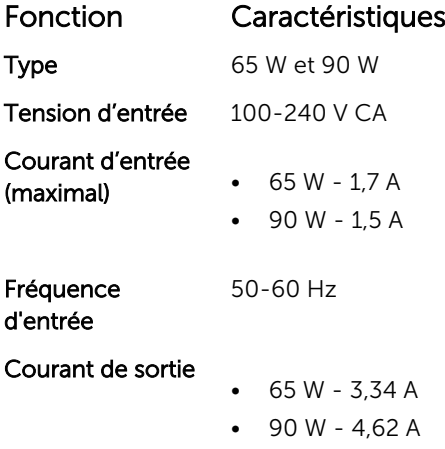

<span id="page-22-0"></span>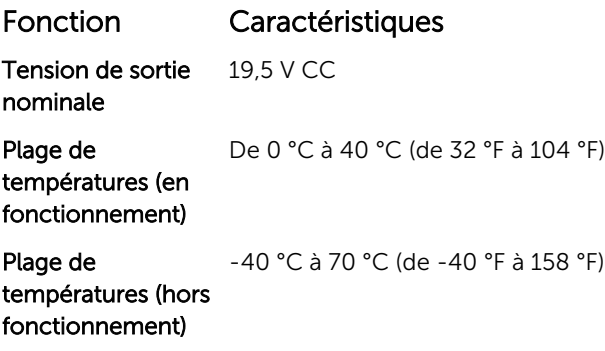

## Caractéristiques des dimensions physiques.

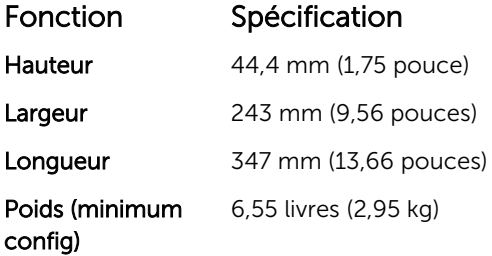

## Spécifications environnementales

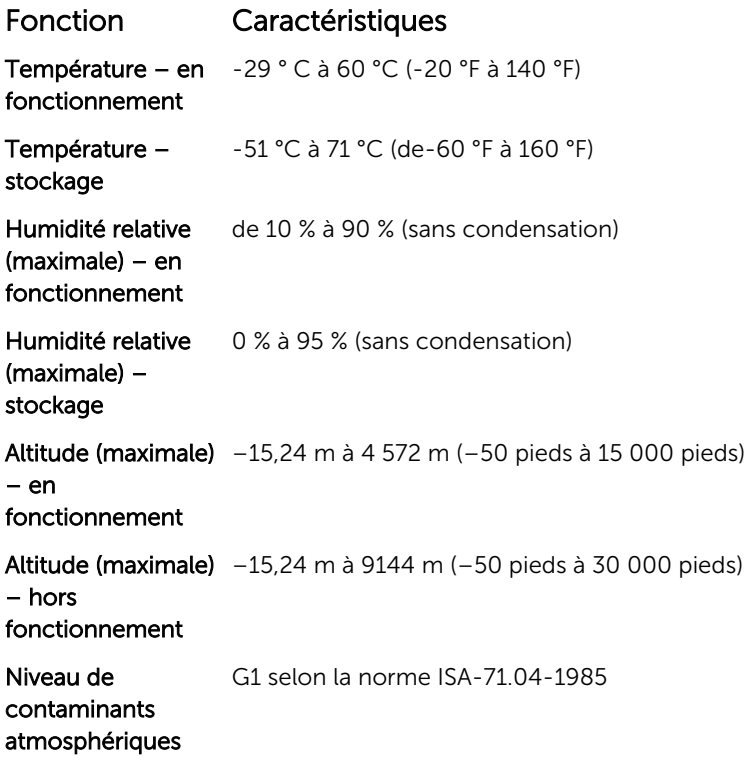

## <span id="page-23-0"></span>Contacter Dell

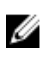

REMARQUE : Si vous ne disposez pas d'une connexion Internet, les informations de contact figurent sur la facture d'achat, le bordereau de colisage, la facture le catalogue des produits Dell.

Dell propose diverses options d'assistance et de maintenance en ligne et téléphonique. Ces options varient en fonction du pays et du produit et certains services peuvent ne pas être disponibles dans votre région. Pour contacter le service commercial, technique ou client de Dell :

- 1. Rendez-vous sur Dell.com/support.
- 2. Sélectionnez la catégorie d'assistance.
- 3. Rechercher votre pays ou région dans le menu déroulant Choisissez un pays ou une région situé au bas de la page.
- 4. Sélectionnez le lien de service ou d'assistance approprié.